# **Hello.**

# **Quick Start Guide**

## **Welcome to your new iPhone. We'd like to show you around.**

To start, turn on your iPhone by pressing and holding the On/Off button for a few seconds. Then follow the onscreen instructions to set up your iPhone.

## **Button basics**

To turn off or restart iPhone, press and hold the On/Off button for a few seconds, then drag the slider to confirm. To turn off the screen but still receive calls, press On/Off once. Press the Home button at any time to return to the Home screen. To quickly switch between recently used apps, double-click the Home button and tap an app icon.

#### **Phone**

Tap a phone number in Contacts, Favorites, an email, a text message, or almost anywhere in iPhone to make a call. Or open the Phone app and tap the Keypad button to dial manually. Press the On/Off button once to silence an incoming call or twice to send it directly to voicemail. Or slide the Phone button up to reply with a text message or set up a reminder to call back. To answer a call while using the iPhone headset, press the center button once. Press it again to end your call.

## **FaceTime**

Select someone from your contacts and tap the FaceTime button to start a video call with an iPhone, iPad, iPod touch, or Mac user. Or while you're on a voice call, tap FaceTime to begin a video call. During a video call, tap the Camera button to switch to the rear camera and share your surroundings.

## **Messages**

Tap the Messages icon to send an iMessage to other iPhone, iPad, iPod touch, and Mac users, or to send an SMS or MMS to other mobile phone users. Type a name or phone number in the To field or select someone from your contacts. Type your message, then tap Send. To send photos or video, tap the Camera button.

# **Typing and editing**

iPhone corrects and suggests words as you type. So if you tap a wrong letter, just keep typing. To accept the suggested word, tap the space bar. Or tap the "x"to ignore the suggestion. To edit text, double-tap a word and drag the grab points to expand your selection. Or touch and hold to bring up the magnifying glass and slide your finger to move the insertion point. Then tap to cut, copy, or paste. To dictate, tap the Microphone button.

# **Notifications**

When you receive a notification, it appears briefly at the top of the screen without interrupting what you're doing. Ignore the notification or tap it to address it right away. To see a summary of your recent notifications, swipe down from the top of any screen. You can access a new notification from the Lock screen by sliding its icon to the right.

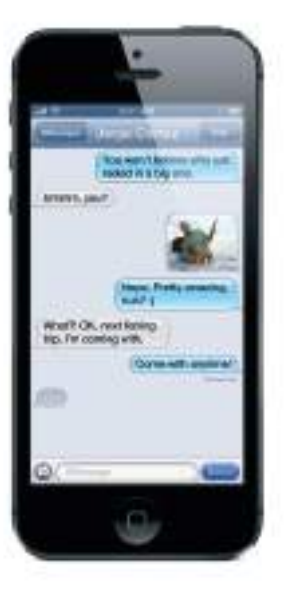

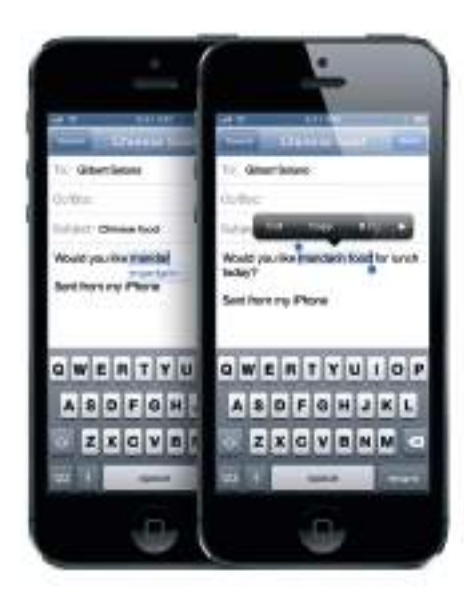

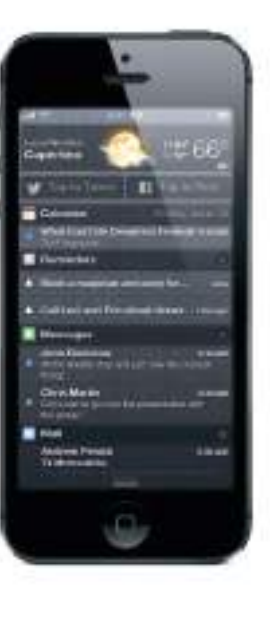

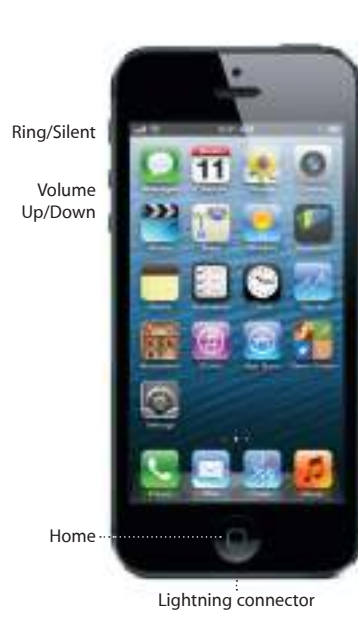

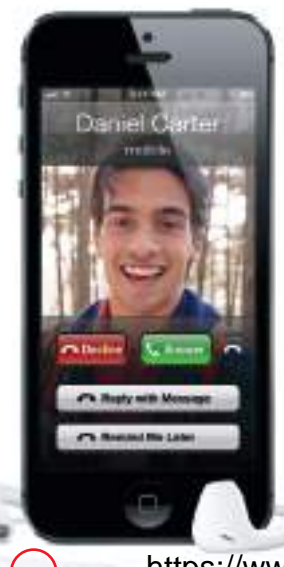

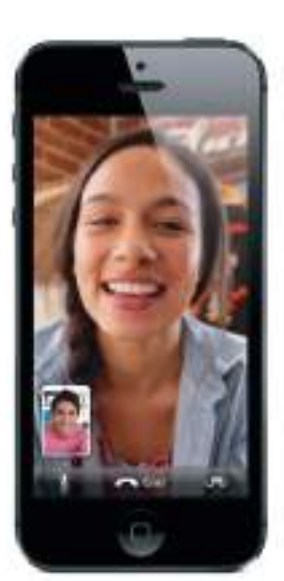

https://www.mobile-marruals.com/societor both caller and recipient.

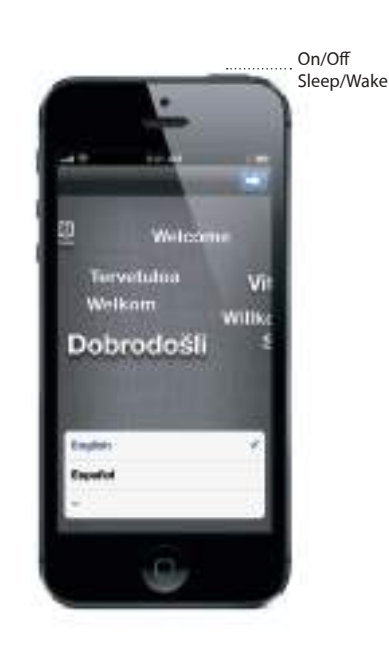

#### **Siri**

Ask Siri to make a call, open an app, respond to text messages, get directions, schedule reminders and meetings, and much more. To use Siri, press and hold the Home button. If you're using a headset, press and hold the center button. After the tone, speak naturally. Siri will listen and then answer. For more examples of how it can help you, ask Siri "What can you do?"

#### **Camera**

From the Lock screen, slide the Camera button up to quickly access the camera, or tap the Camera icon on the Home screen. Adjust focus and exposure by tapping anyone or anything on the screen. To take a picture, tap the Camera button or press one of the volume buttons. Tap Options to shoot a panorama photo. To record HD video, set the switch to Video, then tap the Record button. You can even tap the Camera button to snap a photo while recording.

#### **Photos**

Tap the Photos icon on the Home screen to see your pictures. Flick right or left to move between images. Double-tap or pinch to zoom. Tap once to bring up the onscreen controls. You can edit or enhance a photo, share it via Mail, iMessage, Facebook, or Twitter, print it, and more. If you have Photo Stream enabled in iCloud, new pictures you take are automatically pushed to all your other devices.

## **Safari**

In Safari, double-tap any element on a web page picture or text—to zoom in. Double-tap again to zoom back out. Rotate iPhone to see the web in widescreen. Tap the Reader button at the top of the screen to view an article without clutter. Tap the Multi-page button to flick between web pages or open a new one. Tap the Share button to share a web page via Mail, iMessage, Facebook, or Twitter or save it to your Reading List.

## **Maps**

To see where you are on a map, tap the Location button. A blue dot appears at your current position. Use two fingers to rotate the map, or pinch to zoom. To tilt the map, drag two fingers up or down. Find places around you by typing words like "Starbucks" or "pizza" in the search field. Tap the Quick Route button to start turn-by-turn navigation. Curl up the map page to display traffic conditions and change the map view.

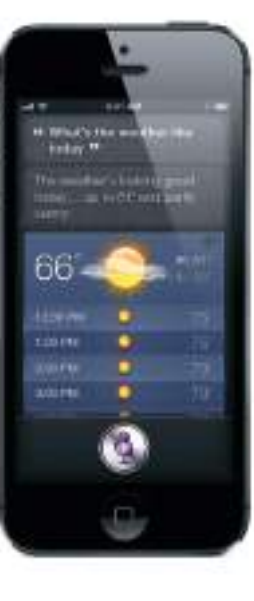

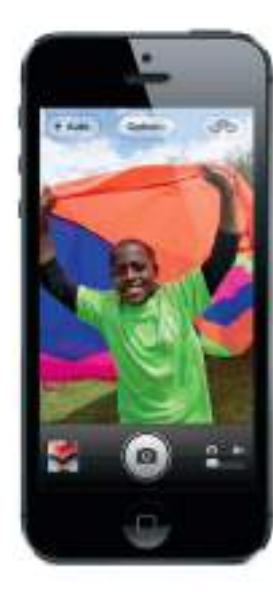

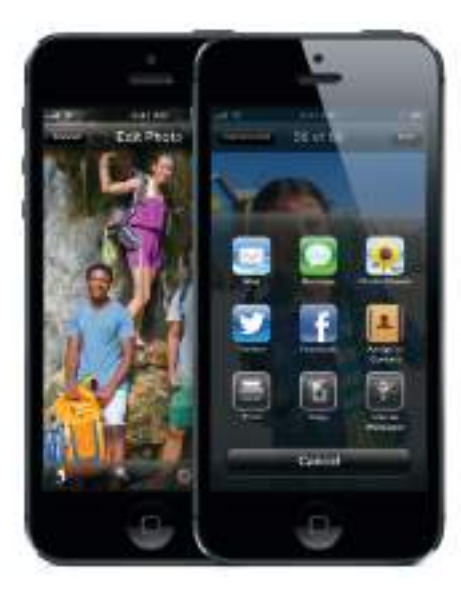

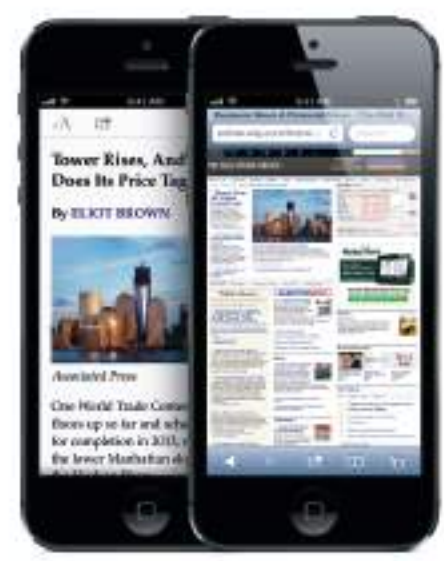

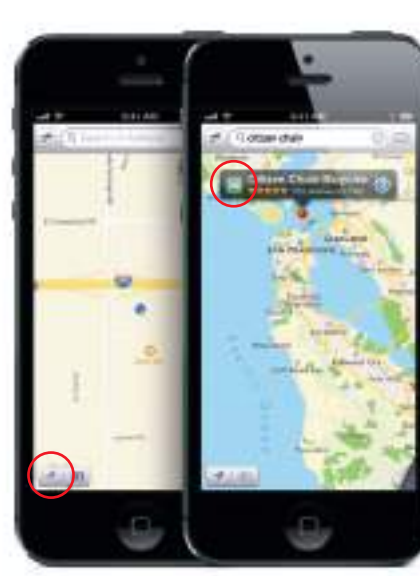

## **App Store and iTunes Store**

Tap the App Store icon to browse apps in categories like games, travel, social networking, and more. To purchase and download an app directly to your iPhone, tap Buy Now. Many apps are even free. Tap the iTunes icon to search for music, movies, TV shows, and more. Then tap to purchase and download wirelessly.

## **iCloud**

iCloud stores your music, photos, apps, calendars, documents, and more. It's seamlessly integrated into your apps and wirelessly pushes your content to all your devices. You can also download music and apps you've previously purchased from the iTunes Store and the App Store.

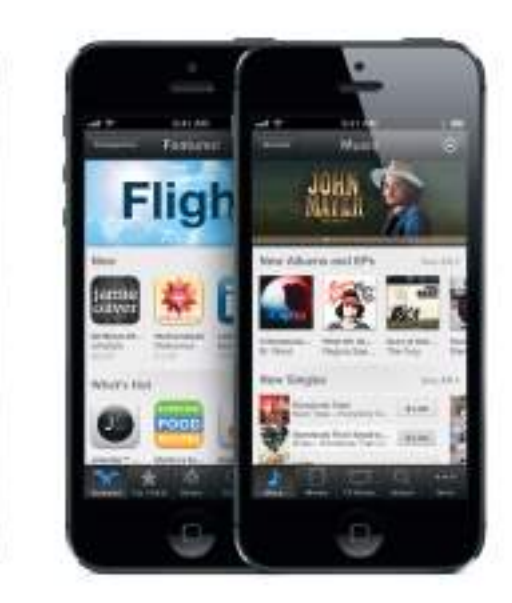

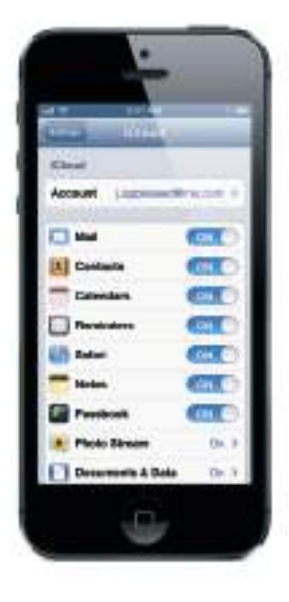

#### **Learn more**

Learn more about iPhone features at www.apple.com/iphone.

For instructions and safety and handling information, see the *iPhone User Guide* at www.apple.com/support/ manuals/iphone. To view the user guide on iPhone, download it from the iBookstore or use the Safari bookmark.

# **Get support**

Contact your wireless service provider for support on network services, voicemail, and billing. Visit www.apple.com/support/iphone for support on iPhone and iTunes.

Not all features are available in all areas.

TM and © 2012 Apple Inc. All rights reserved. Designed by Apple in California. Printed in China. 034-6377-A

https://www.mobile-manuals.com/